# **HOW TO LOG INTO CPC** CONNECT

# YES **OR YOU ALREADY HAVE A COMPANY-ISSUED EMAIL ADDRESS?**  $\bullet$  no

### Use Single Sign-On

1. Click on the Connect icon  $\mathfrak{B}$  on your desktop or enter **[connect.samuel.com](http://connect.samuel.com)** in the address bar of your web browser of your Samuel laptop or desktop computer.

If you have a company-issued phone, the Connect icon  $\alpha$  will be available on that device as well.

- 2. Click on the black 'Company Single Sign-On' button. Company Single Sign-On
- 3. If prompted, enter your user ID and the password you normally use to login to your computer.

#### Helpful Hints:

- **• IMPORTANT:** Only **[connect.samuel.com](http://connect.samuel.com)** should be entered! (Do NOT include www or http:// in the URL.)
- Recommend using Chrome or Firefox browsers (not Internet Explorer).

# Technical Support

If you need to update your personal email or have any difficulties logging in, please contact IT at 866-281-6060 (available 7 a.m. – 7:30 p.m. ET).

Failure to provide this information may limit your ability to participate in other company programs.

#### Use Personal Email Address

- 1. Enter **[connect.samuel.com](http://connect.samuel.com)** in the address bar of your web browser of your desktop or any other mobile devices. You will need a personal email address, your user name (typically firstname.lastname) and password to log in.
- 2. If you don't know your personal email address on record with Samuel, see  $(i)$  Technical Support.
- 3. If you don't know your user name, click on the 'Forgot Password' link.
	- Enter your personal email address that you have on record with Samuel. Select 'Forgot user name', and 'Submit'. You will receive an email confirming your user name.

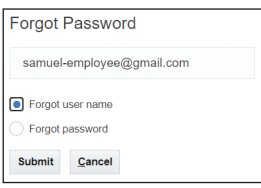

- 4. If you don't know your password, click on the 'Forgot Password' link.
	- Enter your personal email address, select 'Forgot password', and 'Submit'. You will receive an email with a link to reset your password.

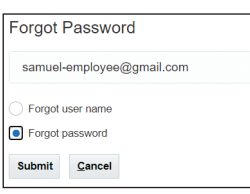

- 5. Once your password is reset, return to Connect. ([connect.samuel.com](http://connect.samuel.com))
- 6. Enter user name & password, and click on the 'Sign In' button.

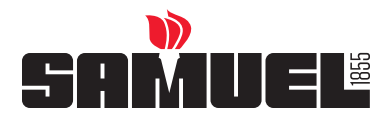

# **HOW TO LOG INTO COO** CONNECT

## THERE ARE TWO WAYS FOR YOU TO ENTER THE SYSTEM AND MAKE YOUR BENEFIT ELECTIONS.

# Option 1 – Journeys

- You will receive an email notification from Workflow x Connect. It will look like this -
- Complete the first three tasks listed under Action Required — preferably before the start of open enrollment. This will ensure your information is accurate and you're prepared to enroll when the window opens.
- When open enrollment begins, you will receive a notification which says 'Enroll or waive Samuel benefits US'. Just click on the link, and begin enrolling!

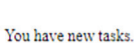

Hello John

The tasks listed here are assigned for John Doe's Open enrollment journey.

**Action Required** 

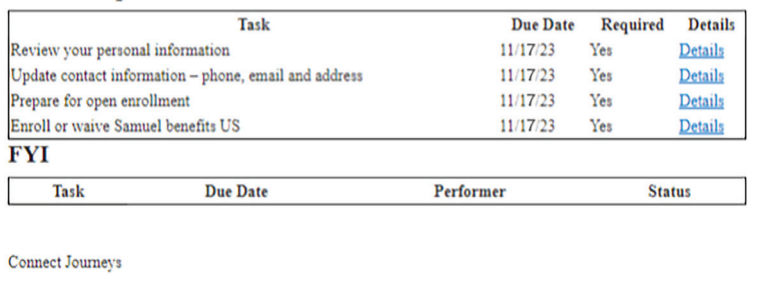

## Option 2: Enroll directly in **Connect**

- After successfully logging in, you land on the Connect home page.
- Click the Benefits icon.
- Then, click Enroll in Benefits and begin enrolling!

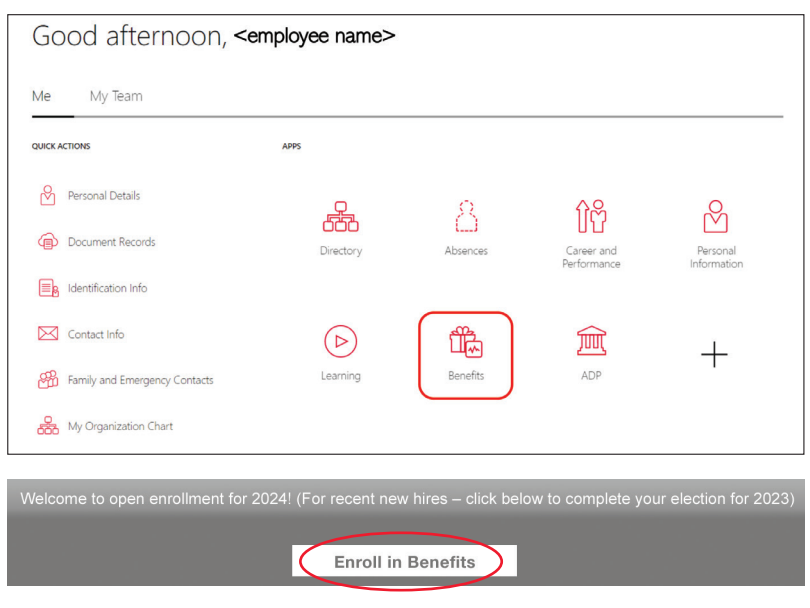

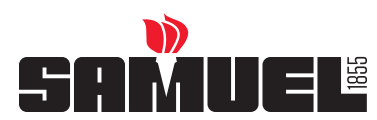